# RÉGIMEN DISCIPLINARIO

Instructivo

Actualización: agosto 2024

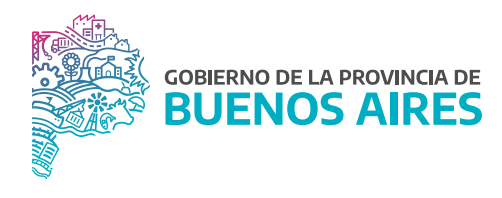

# **ÍNDICE**

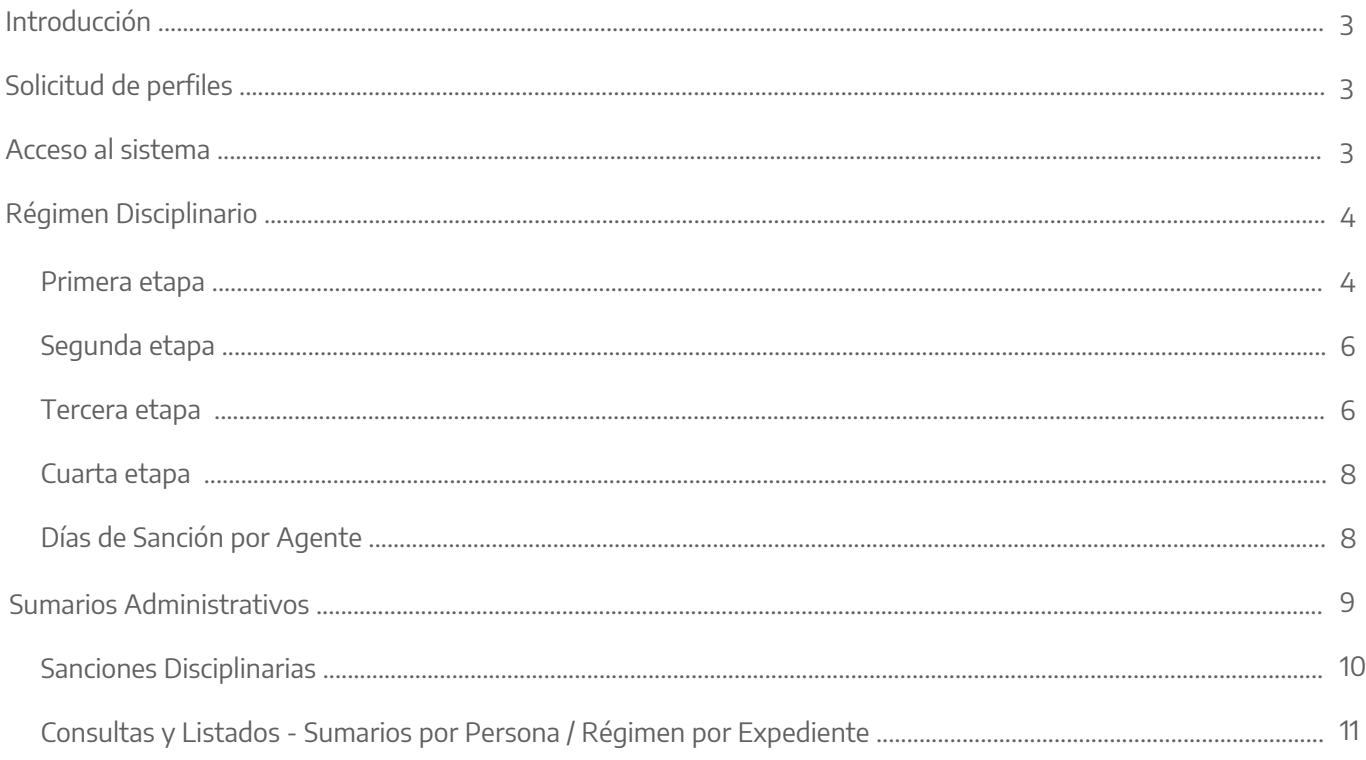

## **Introducción**

Este manual tiene por objeto explicar dos maneras diferentes de cargar un trámite de sumario administrativo o de alguna sanción de naturaleza que no sea necesario el inicio de un sumario.

Desde el aplicativo **eRreh** se materializa el ejercicio del poder disciplinario que tiene la Administración Pública para sancionar a sus agentes por los hechos u omisiones que constituyan faltas administrativas conforme lo estipula la Ley N° 10.430 y su Decreto Reglamentario N° 4161/96.

Para poder completar el siguiente módulo, es indispensable que estén cargados correctamente los datos personales del/de la agente, todo lo concerniente a su cargo y documentos administrativos que fueron conformando el procedimiento sumarial.

Es importante que la carga se realice con todos los datos que requiere el formulario, debido a que una vez completo el módulo, va a repercutir en las novedades de asistencia, en el cargo y la antigüedad del/de la agente.

## **Solicitud de perfiles**

Para ingresar se requiere realizar la solicitud de perfiles para contar con las distintas pestañas que permiten llevar adelante la carga del formulario.

**RRHH\_RÉGIMEN\_DISC** (altas, bajas y modificaciones)**. RRHH\_C\_RÉGIMEN\_DISC** (solo consulta)**. RRHH\_SANCIÓN\_PERSONA** (sólo modificaciones en fecha y cantidad de días de sanción)**. RRHH\_ABM\_SANCIONES. RRHH\_ABM\_SUMARIOS.**

## **Acceso al sistema**

Acceder al SiAPe con usuario y contraseña. Luego hacer clic en la opción **eRreh**.

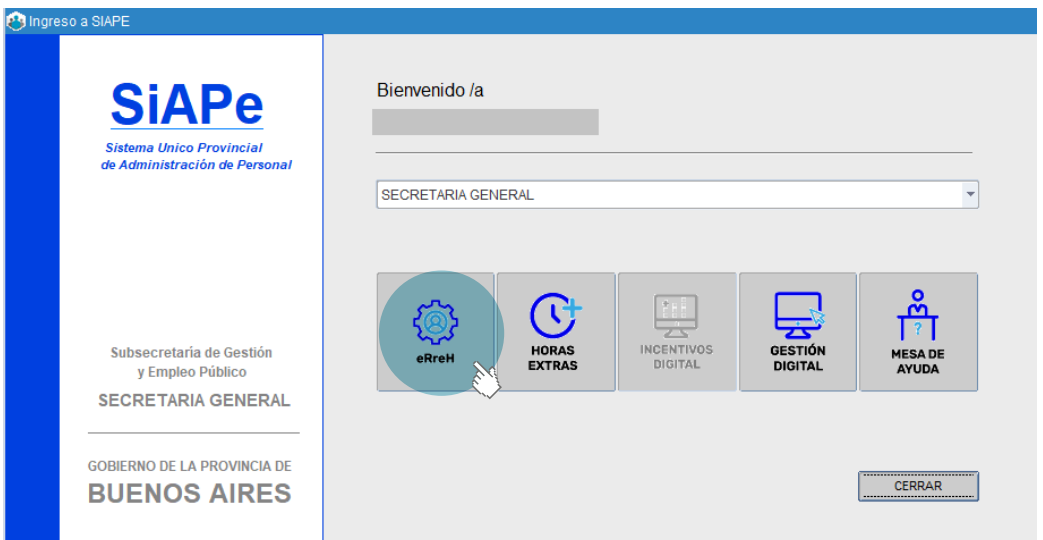

### **1. Régimen Disciplinario**

#### Primera etapa

Una de las maneras de cargar las sanciones disciplinarias es a través de la pestaña **Régimen Disciplinario\_Régimen Disciplinario** y **Días de Sanción por agente**.

El módulo está compuesto por un formulario que consta de cuatro etapas que deben ser completadas.

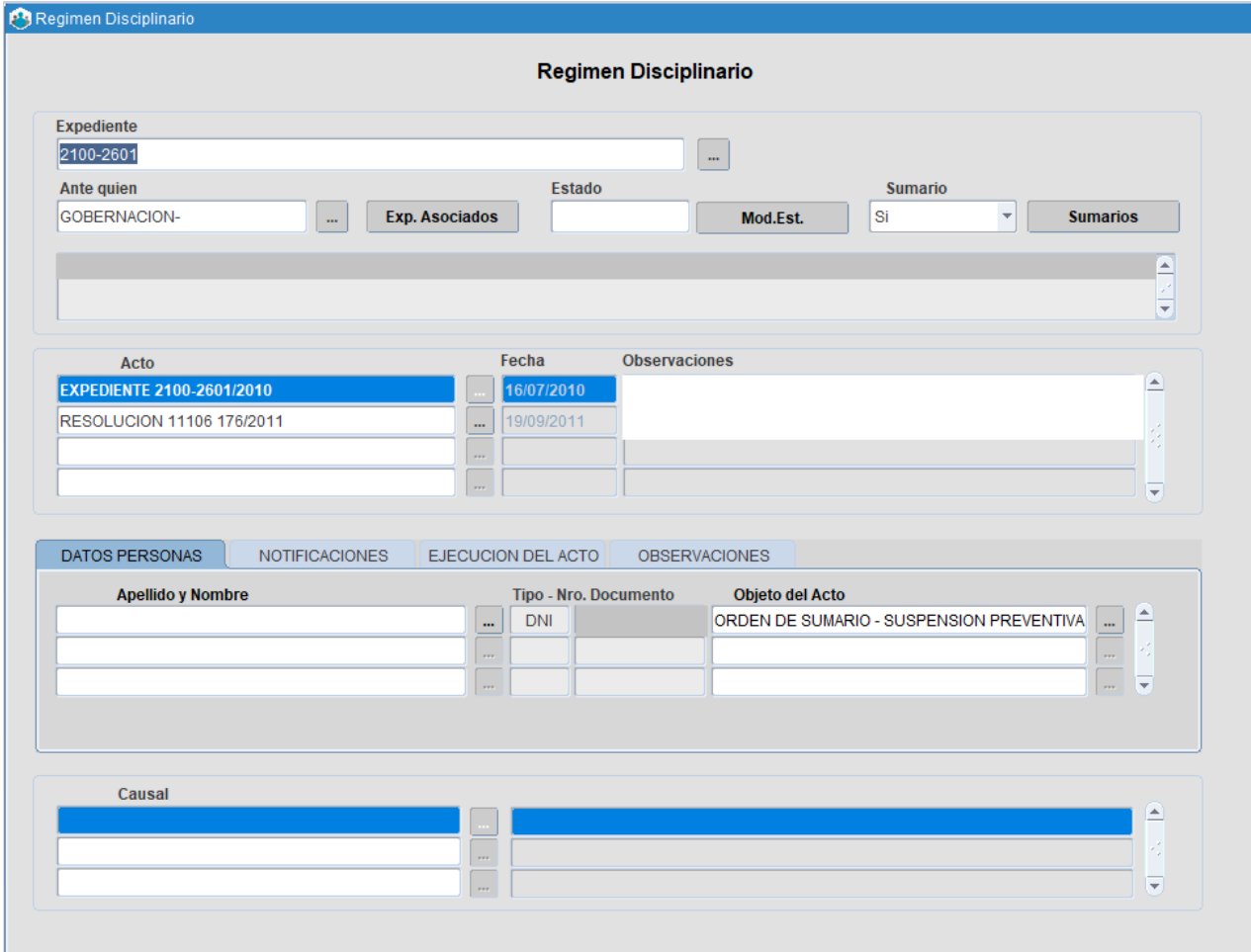

Para completar la parte superior es necesario que previamente desde **Documentos Administrativos** se cargue el expediente que da inicio al sumario y los actos que determinen la situación del/de la agente.

Una vez realizado el procedimiento indicado, se llevará adelante la primera etapa de la carga seleccionando desde los tres puntos de búsqueda el Expediente que corresponda.

A continuación, el sistema en todos los casos, va a pedir Ante quién Corresponda, (de requerir otra referencia deberá ser solicitada a la Dirección de Seguimiento y Gestión del empleo Público al mail **rrii.siape@gmail.com**). De existir otros expedientes asociados al/a la mismo/a agente, en el marco de un procedimiento sumarial, se adjuntará como datos complementarios utilizando la mecánica de selección de Documentos Administrativos.

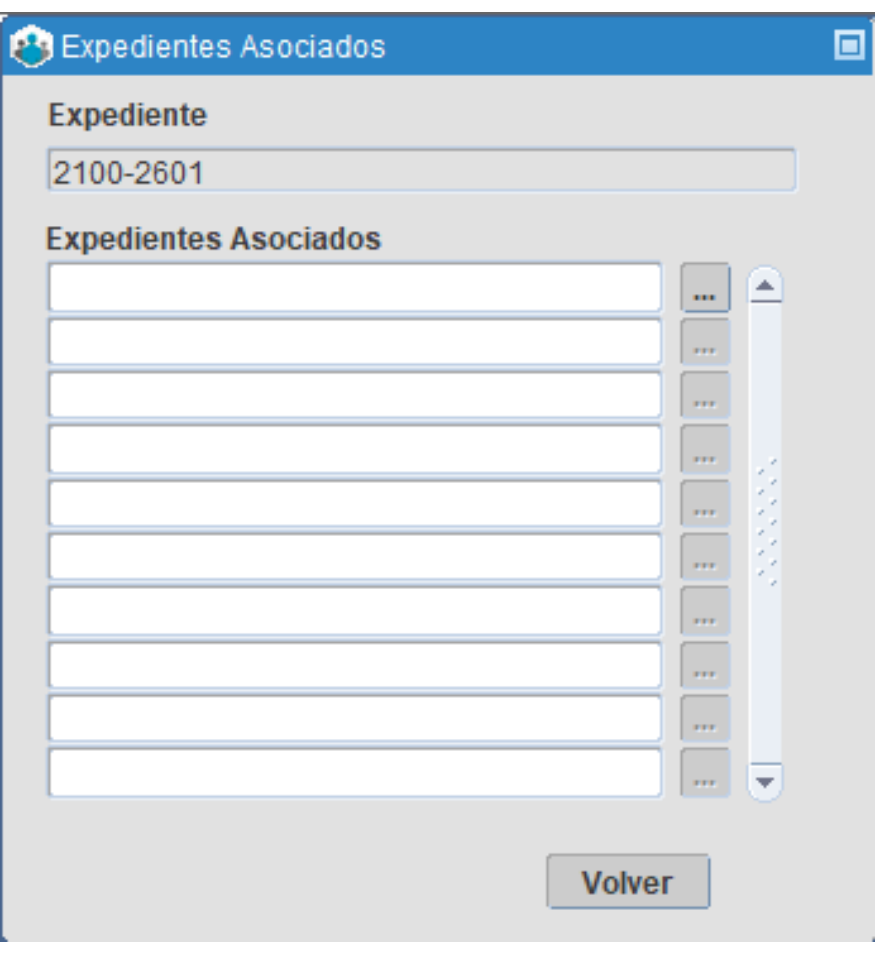

Para concluir con la primera etapa, es necesario que se indique si el/la agente está con un procedimiento de sumario, ya sea en etapa de instrucción, con sus correspondientes medidas cautelares o si ya ha finalizado. De contar con datos en relación a la causa del sumario, el formulario brinda la opción de cargarlos con la finalidad de tener la mayor información posible.

La carga se realiza desde el botón **Sumarios** que se indica a continuación:

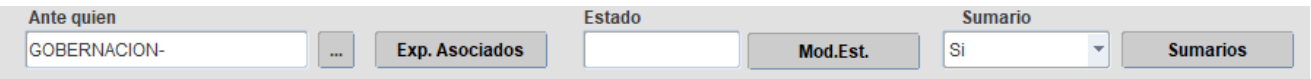

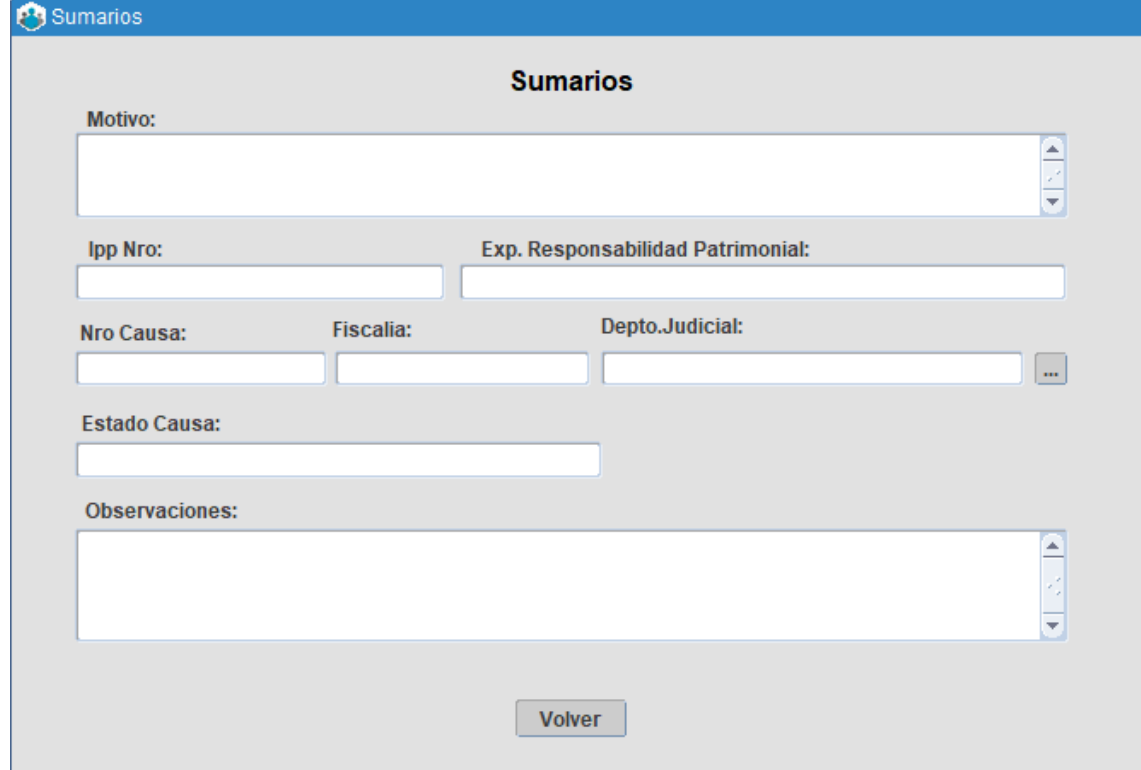

Luego de realizar todas las cargas, para continuar con la segunda etapa se deben guardar los datos.

# Segunda etapa

En esta segunda parte, el formulario requiere que se carguen todos los actos administrativos que la Administración haya expedido para el caso particular (Decretos, Resoluciones), luego se deben guardar los datos.

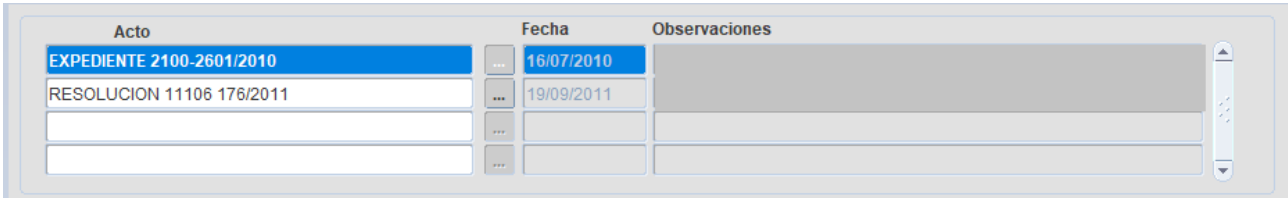

## Tercera etapa

Esta etapa requiere la identificación del/de la agente: datos personales, fecha de notificación, forma en la que se ejecuta el acto y las demás observaciones que se estimen colocar.

Desde la pestaña **Datos Personas** se identifica al/a la agente, realizando la selección desde Apellido y Nombre con los tres puntos.

En el mismo renglón el formulario requiere que se coloque el Objeto del Acto. Dependiendo del objeto que se indique trae como consecuencia que se genere o no una Baja Preventiva con o sin días. Colocada dicha referencia se procede a guardar.

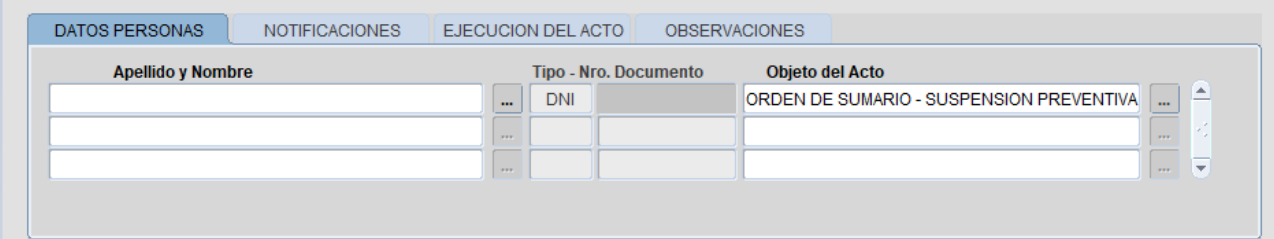

En la pestaña **Notificaciones** se deja constancia la fecha de salida de la notificación y la fecha en que el/la agente se notificó. Una vez completados los campos se guarda todo lo cargado con el botón.

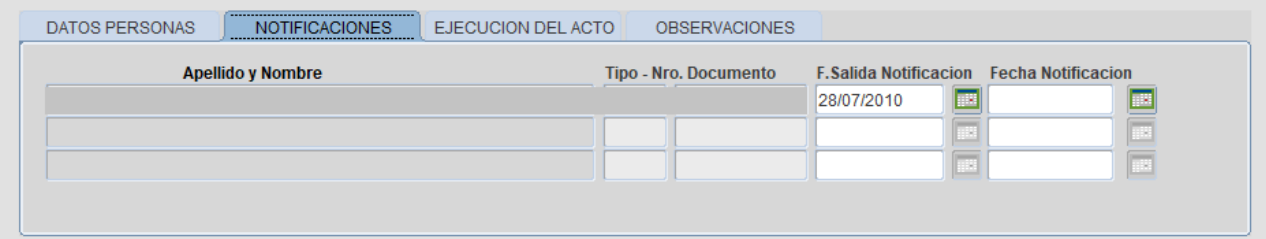

La pestaña **Ejecución del acto** brinda un resumen de los días cargados por sanción.

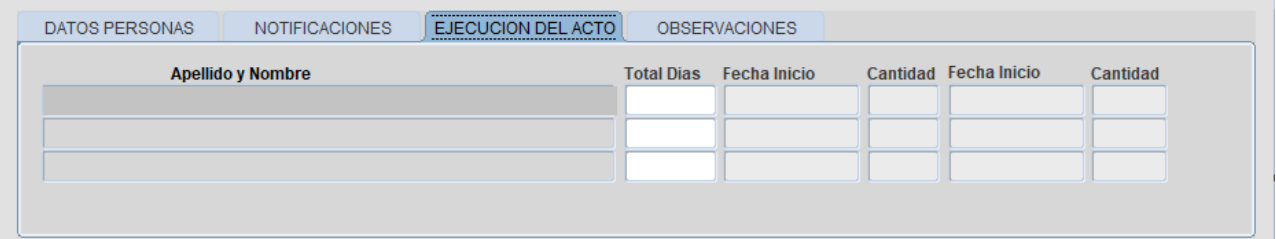

En caso de ser necesario, desde **Observaciones**, se podrá aportar algún dato que no pudo ser agregado en las etapas anteriores.

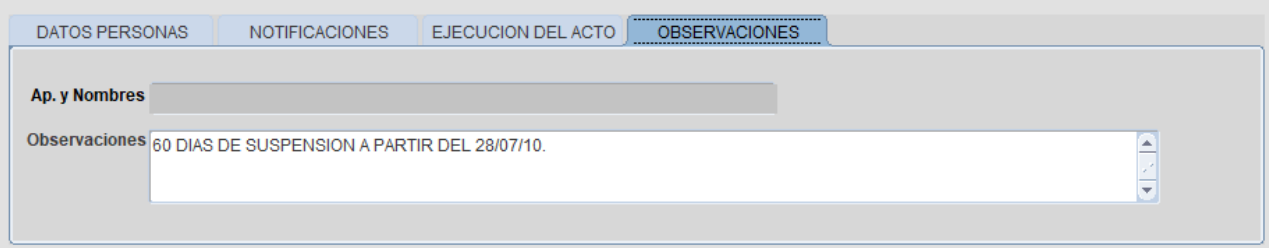

## Cuarta etapa

Esta carga va a permitir que se conozca la causa por la que se sanciona al/la agente. Desde los tres puntos el formulario trae predeterminadas las distintas causales pasibles de sanción. Seleccionado y elegido una opción se procede a guardar.

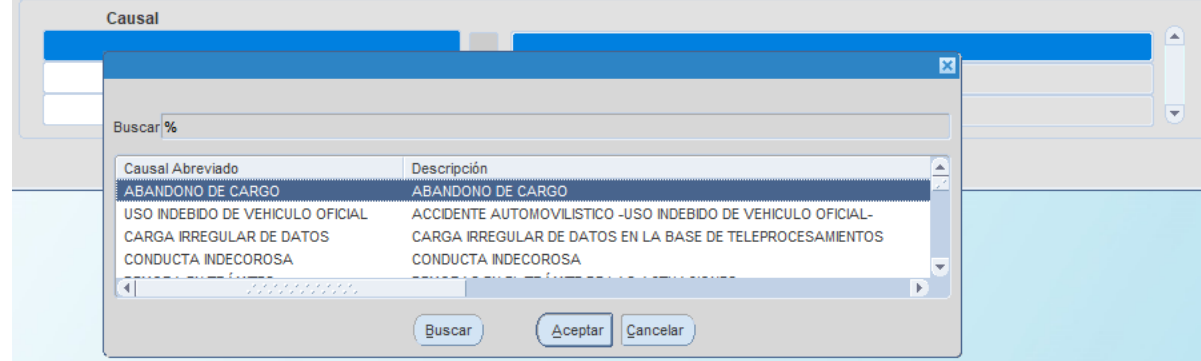

# Días de Sanción por Agente

Desde la pestaña **Régimen Disciplinario\_Días de Sanción** por agente, se complementa la carga anterior, especificando la cantidad de días que requiere la sanción de suspensión, y la fecha a partir de la cual se hará efectiva.

Desde aquí se podrá administrar la forma en que se aplicará la sanción al/a la agente, pudiendo ser la misma en dos períodos diferentes.

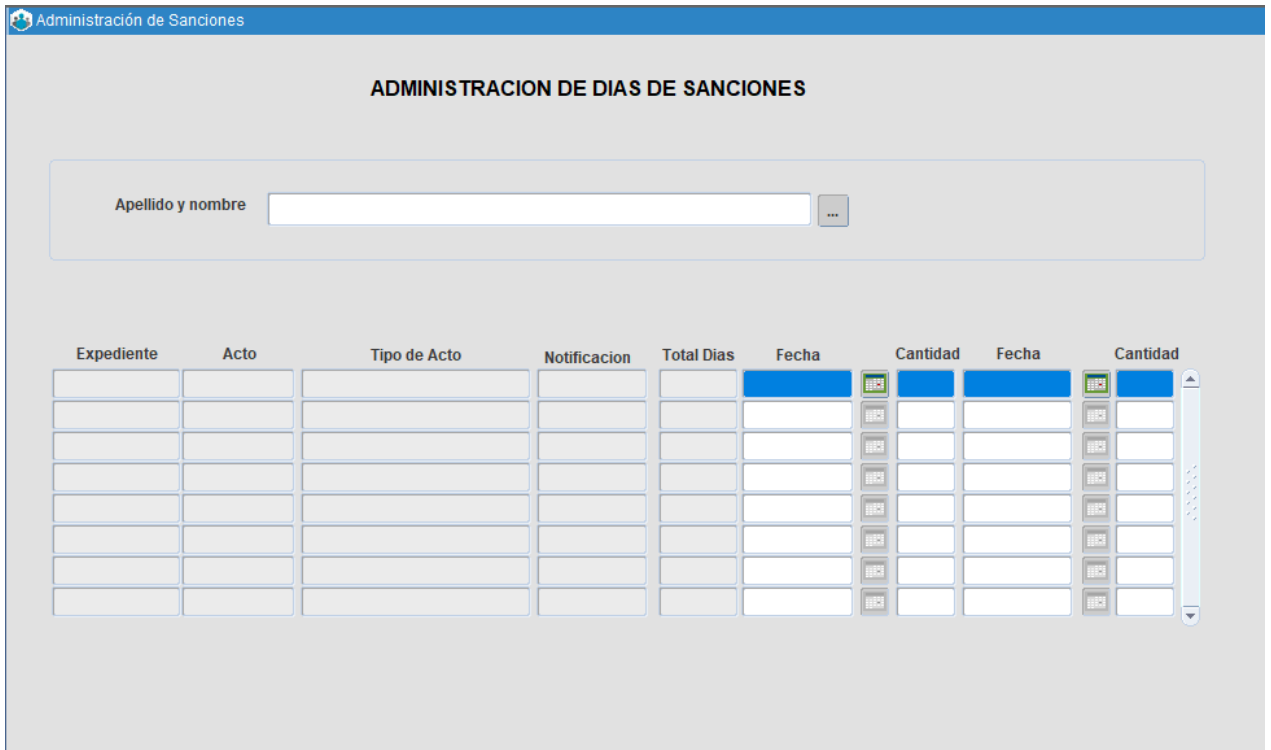

Con los tres puntos se busca al/a la agente y se ejecuta la consulta. El sistema por defecto trae cargados los datos relacionados al expediente, acto, tipo de acto, fecha de notificación y la totalidad de los días de sanción. De considerar que la sanción no tiene que desdoblarse en dos períodos sólo se carga la primera columna que indica Fecha y Cantidad. De optar partir la sanción en dos períodos se continúa con la misma mecánica en la otra columna.

#### **Importante:**

- La fecha del/de los períodos de sanción tiene que ser posterior a la notificación del/de la agente, de colocar otra fecha el sistema no deja guardar el dato.
- Sólo se puede ingresar datos en aquellas filas en las cuales se ha ingresado fecha de notificación y cantidad total de días.
- La primera fecha de cumplimiento debe ser superior a la fecha de notificación. La segunda fecha debe ser mayor a la primera.
- La suma de las cantidades no debe superar la cantidad total de días.

# **Sumarios Administrativos**

Otra posibilidad de cargar un sumario administrativo y su posterior resolución en el sistema, es a través de la opción del menú **Régimen Disciplinario\_Sumarios Administrativos y Sanciones Disciplinarias**.

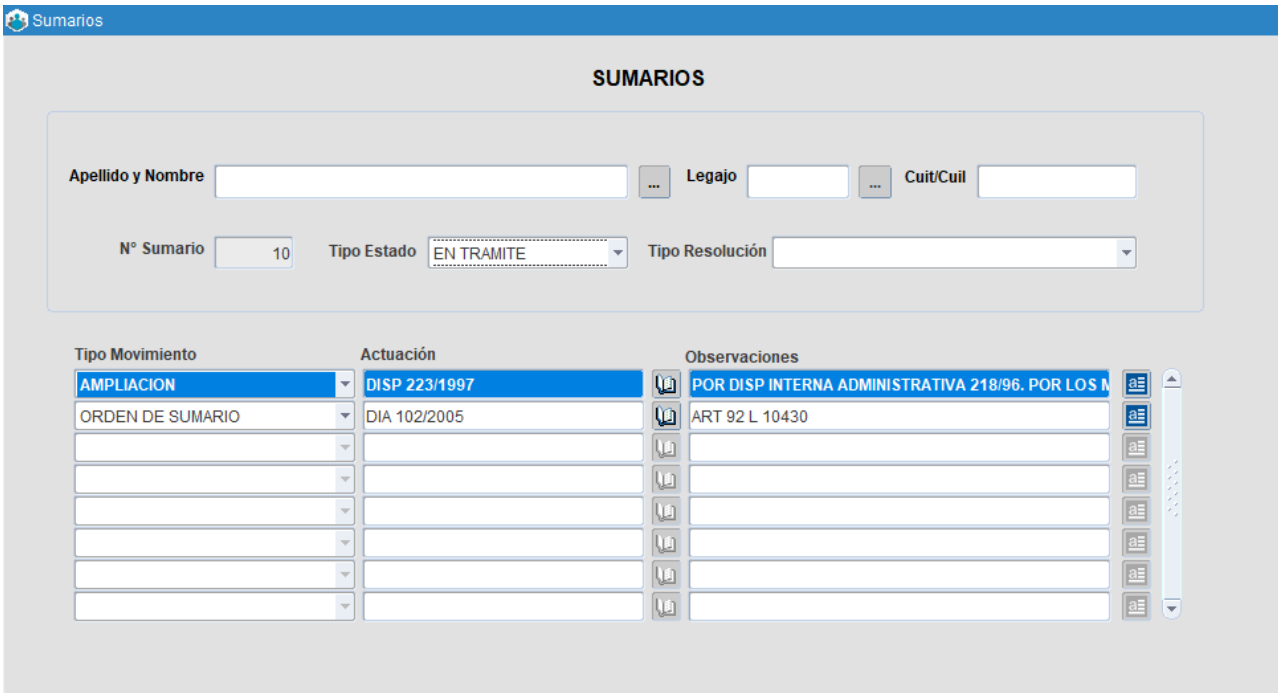

Realizando la búsqueda por apellido, nombre o DNI, el sistema completará automáticamente los datos que ya se encuentren.

A través de esta pantalla se podrá registrar:

- Tipo Estado: en trámite finalizado.
- Tipo de resolución: absolución, cesantía, declarar extinguido el poder disciplinario, exoneración, sobreseimiento definitivo o sobreseimiento provisorio.
- Tipos de movimientos: ampliación, disposición relativa, orden de sumario, recurso administrativo, resolución de sumario o suspensión preventiva.
- Actos administrativos (previamente cargados en Documentos Administrativos).
- Observaciones.

### Sanciones Disciplinarias

Una vez que se registra el Sumario Administrativo, a través de esta pantalla se podrá registrar:

- Tipo de sanción: apercibimiento, dejase sin efecto, proceder al descuento, sanción directa, suspensión, sumario.
- Motivo: art 78, llegada tarde, inasistencia, negligencia, entre otros.
- Actos administrativos (previamente cargados en Documentos Administrativos).
- Días: completar la cantidad de días que especifique la sanción.
- Fecha.
- Nº Sumario: se completa automáticamente al grabar la pantalla.

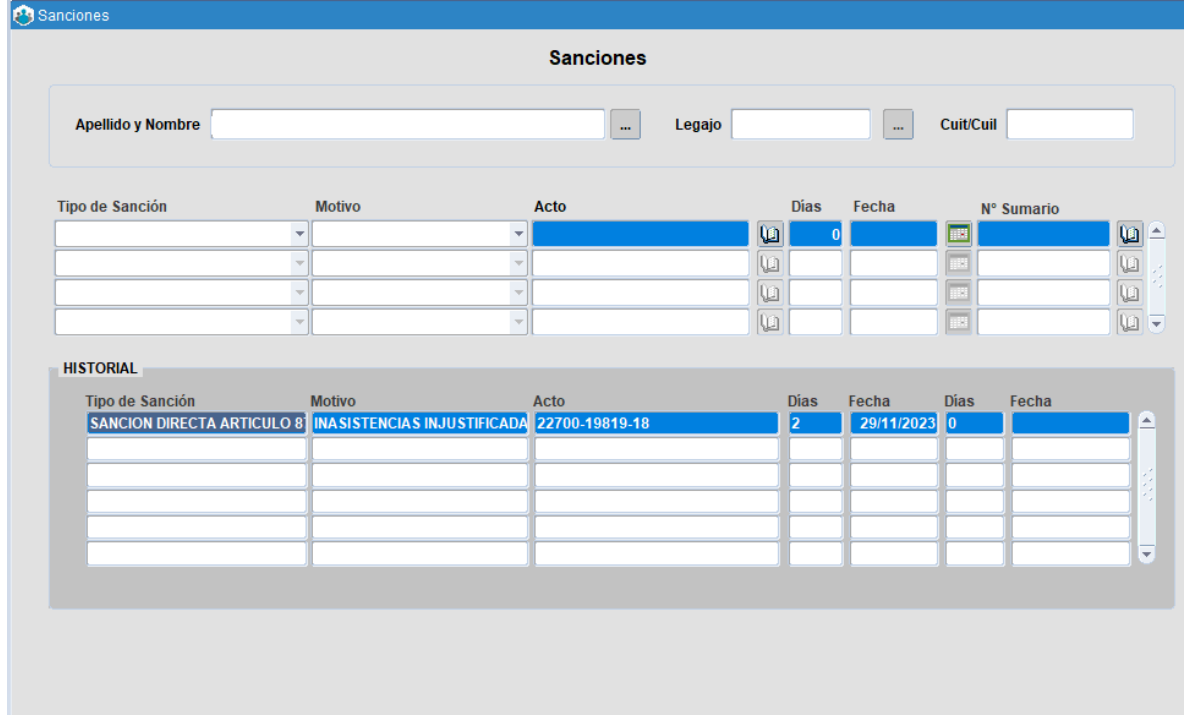

En la sección **Historial** se visualizará la información de sanciones previas.

#### Consultas y Listados - Sumarios por Persona / Régimen por Expediente

Desde aquí el organismo tiene la posibilidad de realizar consultas sobre las sanciones de sus agentes o bien con los datos personales de sus empleados/as o por número de expediente.

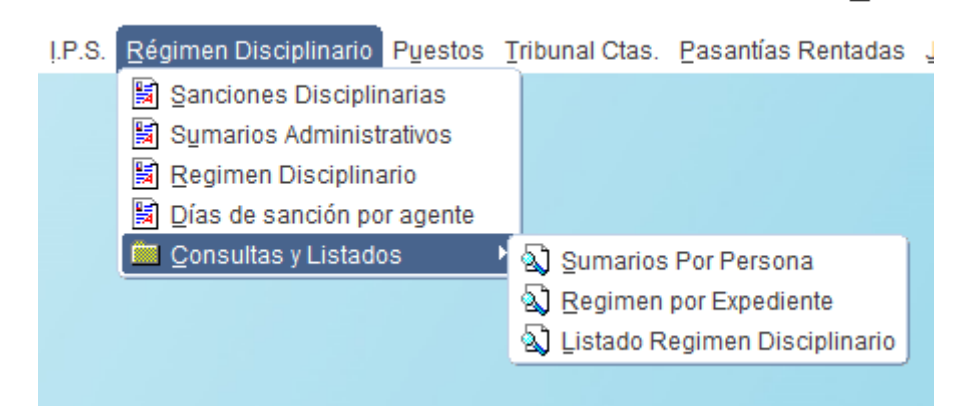

#### Sumario por persona

Esta operación se lleva adelante desde el buscador de personas introduciendo Apellido y Nombre del/de la agente. Además de los datos necesarios para completar los formularios, trae un resumen detallado de cualquier otra observación o complemento de información que se haya realizado en torno al/a la agente, podrá ser visualizada desde el botón **Ver en detalle** .

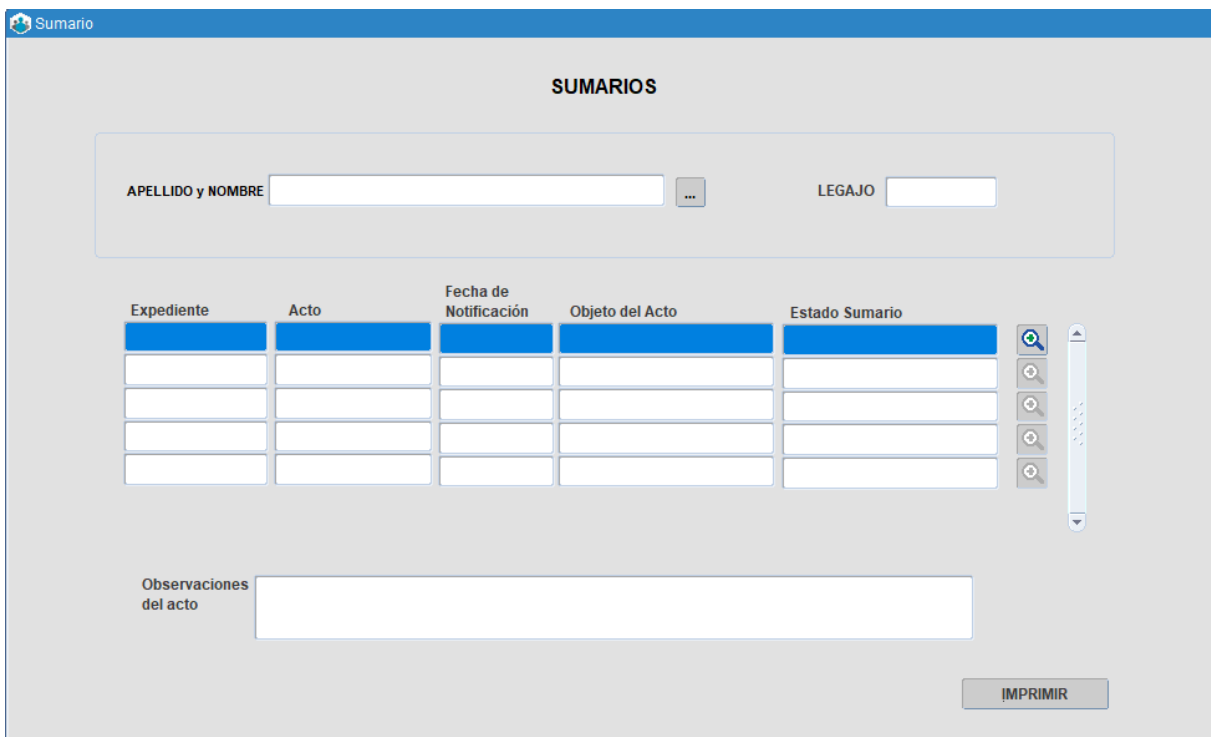

# Sumario por expediente

Desde la siguiente pestaña, el organismo va a poder obtener un resumen detallado del/de la agente sancionado/a realizando la consulta con el número de expediente.

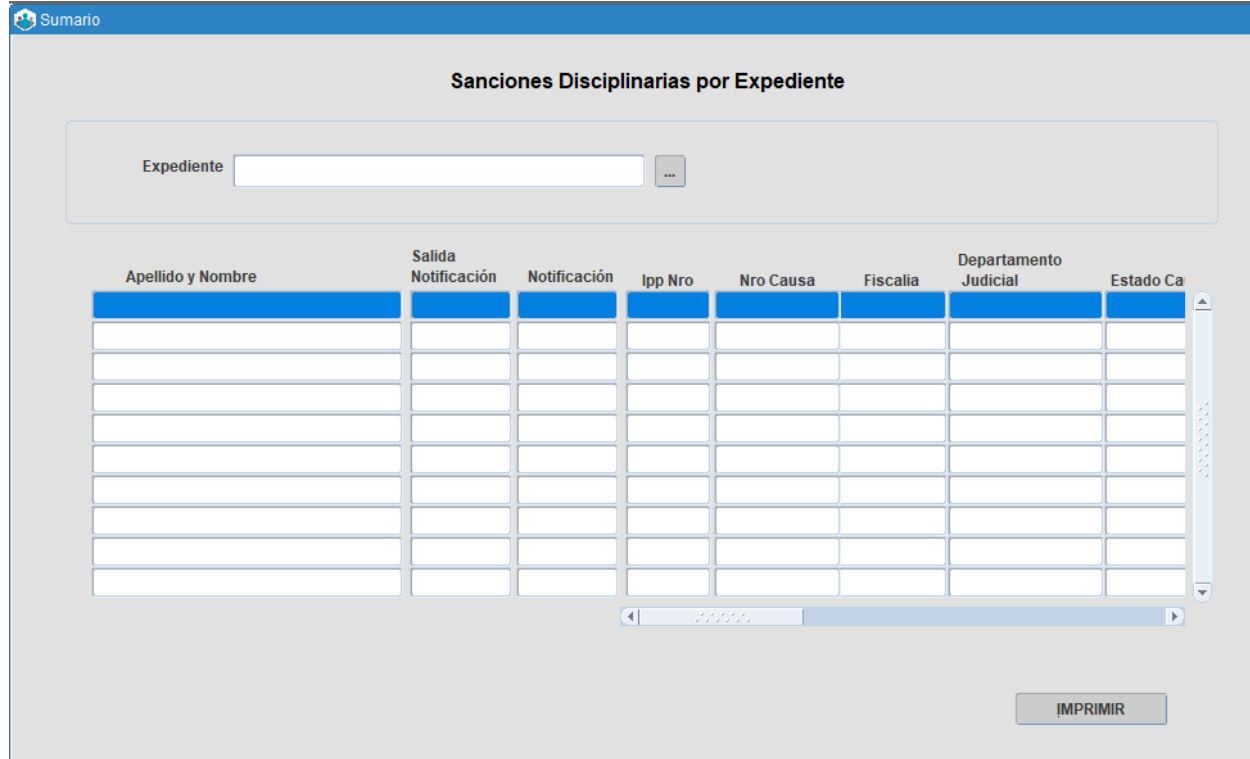

# Listado régimen disciplinario

Esta opción permite visualizar el listado general pudiendo filtrar por fecha, causa, expediente o acto.

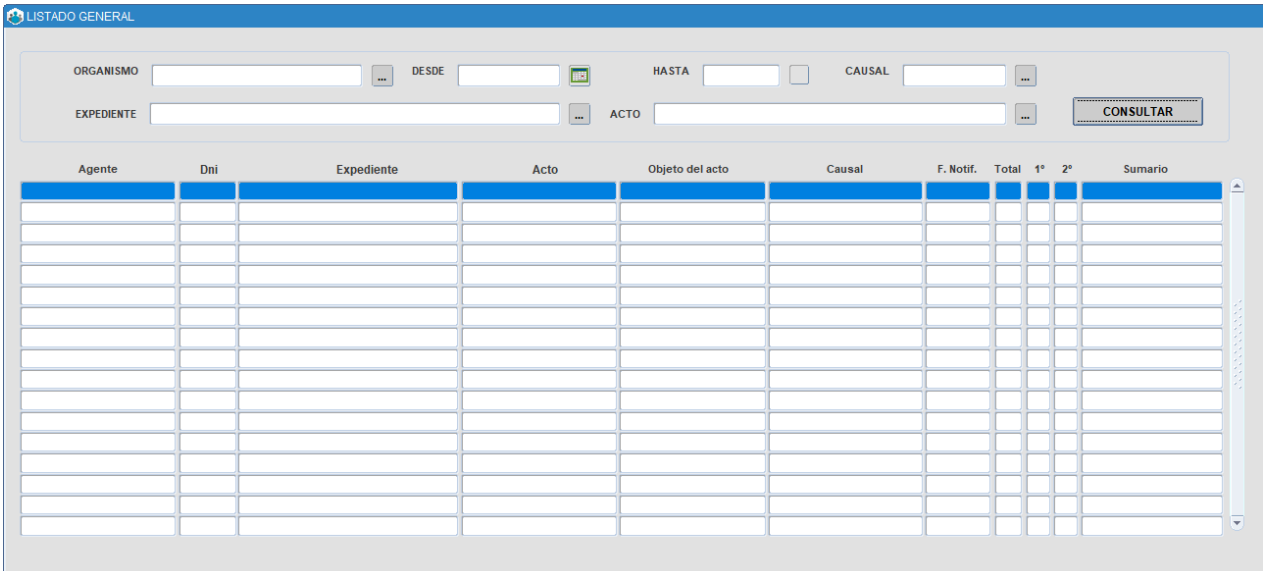

#### Repercusiones en Cargos y Novedades

Que un/a agente sea pasible de una sanción va a traer aparejado una serie de consecuencias que se van a ver reflejadas en otros módulos de eRreh, como ser en el cargo SU o en las novedades de asistencia del/de la agente.

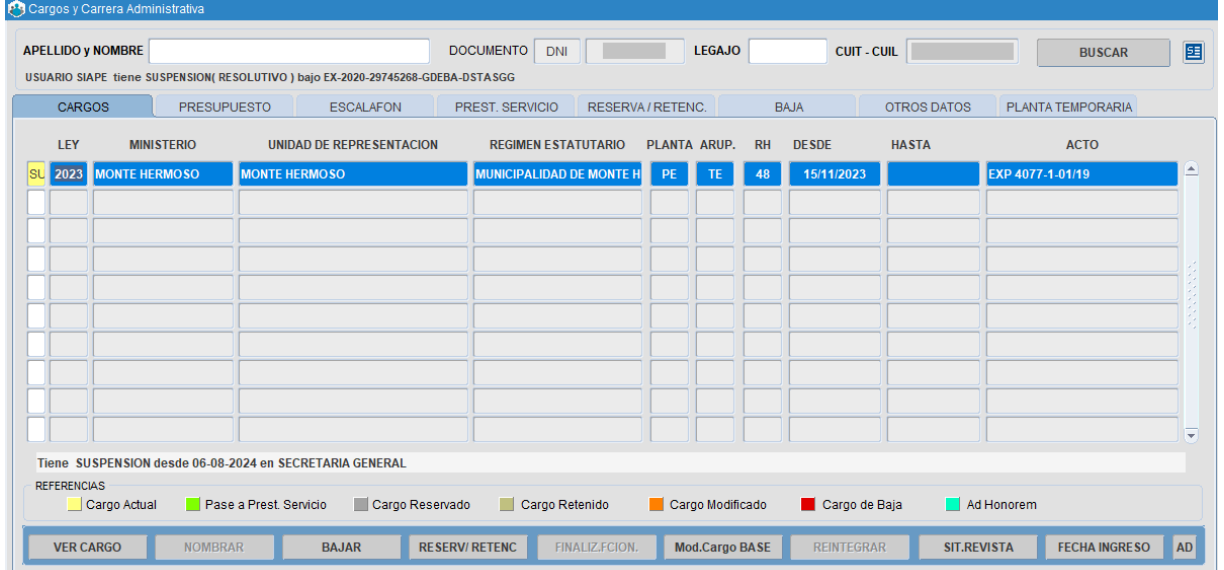

#### Novedades / Novedades de Ausentismo / Ver ficha

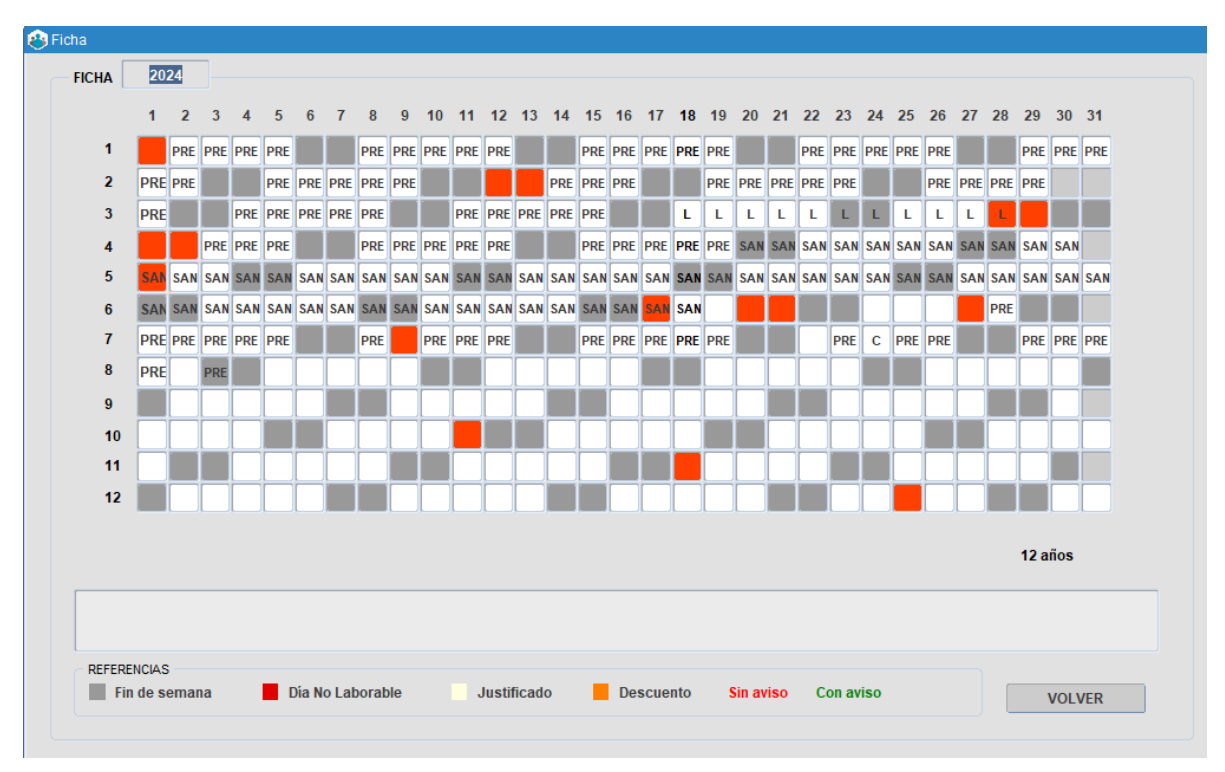

Una vez finalizados los días de sanción, la Dirección Delegada de Personal o quien haga las veces, deberá reintegrar la baja preventiva (desde la opción de menú **Novedades\_Reintegro Bajas Preventivas**).

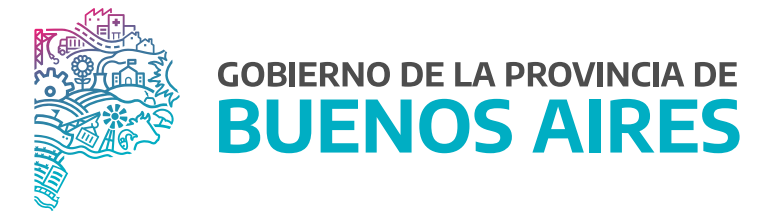

**SECRETARÍA GENERAL**

**SUBSECRETARÍA DE GESTIÓN Y EMPLEO PÚBLICO**

**DIRECCIÓN PROVINCIAL DE OPERACIONES E INFORMACIÓN DEL EMPLEO PÚBLICO**

**DIRECCIÓN DE SEGUIMIENTO Y GESTIÓN DEL EMPLEO PÚBLICO**